# Moving Data between MaxLoad Pro to Clipboard

This function exports data from any MaxLoad screen to the system clipboard using Copy & Paste.

## **Export from MaxLoad Pro via Clipboard**

Any data list from MaxLoad can be exported to clipboard. They can be SKU List, Manifest List, Solution List, Placement, Load List, Cut List, as well as the UL solution list under the Define→SKU →Create UL function.

- 1. To export data list from MaxLoad, right-click on the list you are exporting, select "Copy to clipboard."
- 2. To paste exported MaxLoad data in other application, right-click, select "Paste" or use the keyboard shortcut [Ctrl]+[C] to paste the data.

Properties
Check All UL
Uncheck All UL
Check All MP
Uncheck All MP
Edit
Copy to clipboard
Paste from clipboard

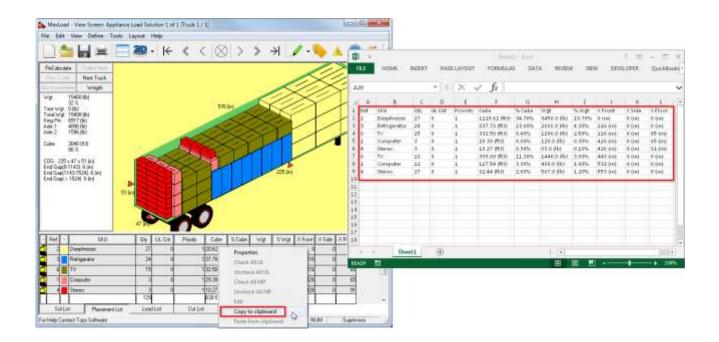

### Import Pick List to MaxLoad via Clipboard

This function is similar to MaxLoad Custom Import function and allows users to import contents of the system clipboard to MaxLoad's current Pick List.

### Important:

- The "Use UnitLoads" under Options tab must be enabled
- The SKUs must already reside in MaxLoad database.
- Clipboard data must contact SKU Number (SKU) and Qty with SKU placed before Qty.
- To copy data which starts on other than column A (as example on right), the field correspondence will map column B on clipboard to Field A in Select Fields dialog.

|    | Α     | В            | С   | D      | E 🔺 |
|----|-------|--------------|-----|--------|-----|
| 1  | Prior | SKU          | Qty | Order# |     |
| 2  | 2     | Case 4       | 50  | 1140   |     |
| 3  | 2     | Case 5       | 110 | 1140   |     |
| 4  | 1     | Computer     | 60  | 1132   |     |
| 5  | 2     | Deepfreezer  | 18  | 1132   |     |
| 6  | 2     | Refrigerator | 25  | 1132   |     |
| 7  | 1     | Stereo       | 70  | 1132   |     |
| 8  | 2     | Stove        | 18  | 1132   |     |
| 9  | 3     | Tissue Paper | 110 | 1140   |     |
| 10 |       |              |     |        |     |

#### Steps:

- 1. Start with a table of data in Excel containing at least SKU and Qty.
- 2. Highlight the data to be copied and issue the copy to clipboard command or use keyboard shortcut [Ctrl]+[C] to save the data to the system clipboard.
- 3. With MaxLoad open, right click in the Manifest List pane and select "Paste from Clipboard". If this option is not available, either the system clipboard is empty or the "Use UnitLoads" option is not checked.

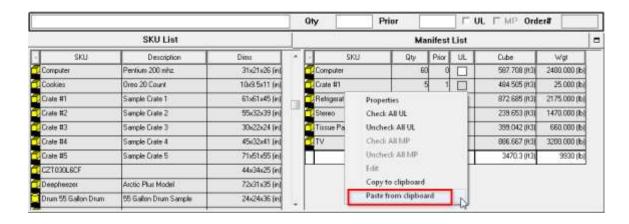

4. The Select Fields dialog box, as shown in the next graph will open.

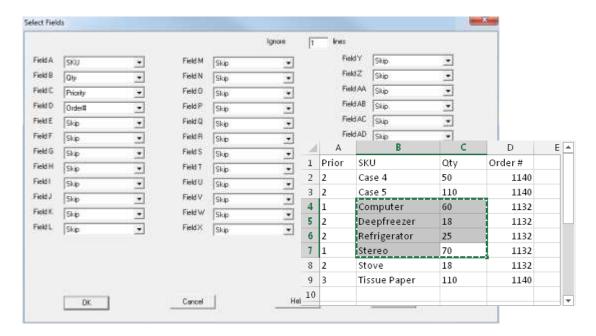

- 5. To import the data in the Excel example, enter "0" at the "Ignore lines" field, as there is no column headings.
- 6. Click the drop down from each field to specify the data on the clipboard to be imported. In this example:
  - Field A = SKU and Field B = Qty even though they are physically at Column B and C of the worksheet.
- 7. Click OK to import the data.
- 8. To use the same column correspondence for future import from clipboard, clip the Set Default button.